| BI Version                 | Reporting Type                   | Visualization Type        | Difficulty Level |
|----------------------------|----------------------------------|---------------------------|------------------|
| IBM Cognos Analytics 11    | Standard or Active Report        | RAVE 1.0                  | Beginner         |
|                            |                                  |                           |                  |
| •                          | ivity(Team content   Samples   F | Reports   Active reports) |                  |
| Sample Data: GO data ware  | ehouse (query)                   |                           |                  |
| Visualization Name: By the | Numbers (sample.ByTheNumbers     | 5)                        |                  |
|                            |                                  |                           |                  |

## TIP 2: ADD A "BY THE NUMBERS" VISUALIZATION

Explore RAVE Visualizations, By The Numbers, Data Format, Currency, Scale, and Filters within your reports.

Here is a quick tutorial on how to add a By The Numbers visualization to an Active or Standard Report in IBM Cognos Analytics 11. In the sample report named Call Activity, we used the new By The Numbers visualization to create each of these three report elements:

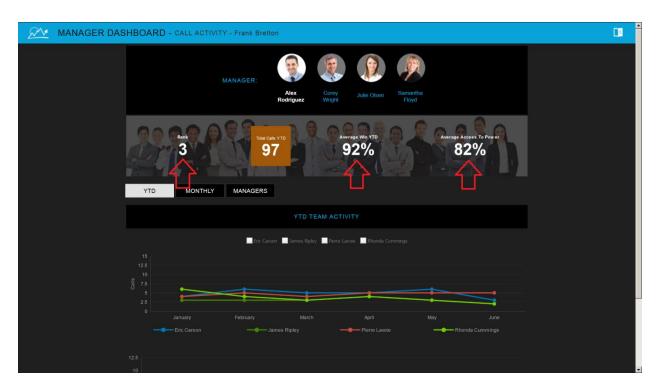

Now we would like to show you how we created them...

## STEP-BY-STEP

1. Create a new report:

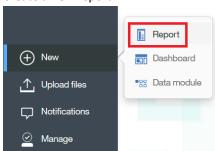

- 2. In the resulting *Templates and Themes* dialog, select the *1 column active report* template and the *Dark blue* theme and click OK.
- 3. Click the *Add report data* link:

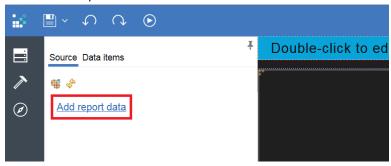

- 4. Navigate to Team content | Samples | Models. Select the *GO data Warehouse (query)* package and click *Open.*
- 5. Click the *Toolbox* icon \_\_\_\_, scroll down to the *Data Container* section, select the *Visualization* object, and drag it onto the report:

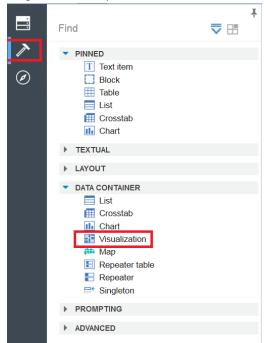

6. In the *Refine by* section of the resulting *Visualization Gallery* dialog, check *Data*. Select the *By the Numbers* visualization and click *OK*:

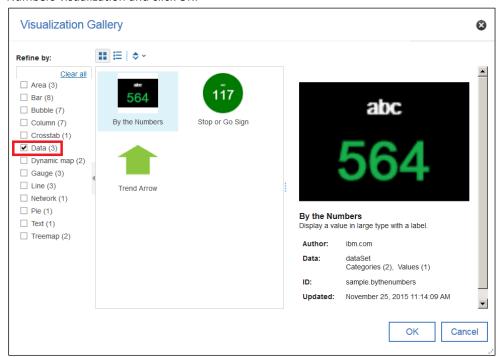

- 7. Leave the defaults in the Object and query names dialog and click OK.
- 8. Open the Data panel by clicking
- 9. Populate the visualization with data:
  - a. Open the Sales and Marketing (query) folder:

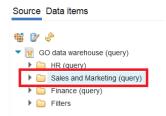

b. Open the Sales (query) folder:

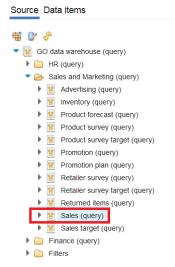

- c. Open the *Products* Query Subject, select *Product line*, and drop it onto the *Categories* box.
- d. Open the *Sales Fact* Query Subject, select *Revenue*, and drop it onto the *Size* box. The Data Container for the visualization should now look like this:

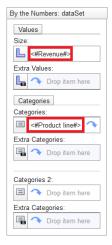

- 10. Select the visualization (not the currently selected Data Container), open the properties by clicking at the top right corner of your screen, and set the following:
  - a. Width: 1000b. Height: 70
  - c. Background Color: Transparentd. Chart Body Color: Transparent
  - e. TIP: If you increase the height, you will increase the space between the label and the value.

11. Select <#Revenue#> in the visualization's Data Container:

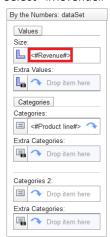

12. Click the ellipsis button next to the *Data format* property, select *Currency* for the Format type, set the following parameters, and click *OK*:

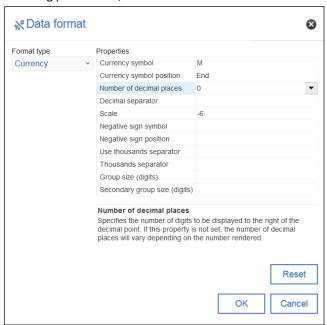

13. Click the *Run options* icon and select *Run Active Report*. The report will contain a By The Numbers visualization with five panels:

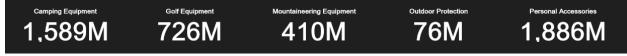

14. In our current example, there are five different values for Product Line, so five *panels* are generated. However, a common use case is to display a single number in this style. We can display one particular value by applying a filter. To do this, select <#Product line#> in the visualization and then click the Filters

## icon in the context toolbar:

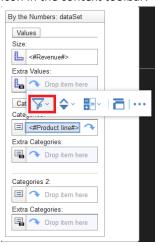

- 15. Select Create Custom Filter...
- 16. Select Camping Equipment, click the Arrow icon, and click OK:

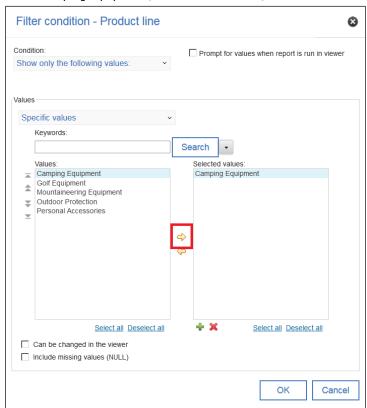

- 17. Resize the visualization to a more appropriate size by setting the following properties:
  - a. Width: 160b. Height: 70
- 18. Click the *Run options* icon and select *Run Active Report*. The report will contain a By The Numbers visualization with one panel:

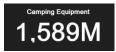

TIP: If you don't see any values in this (or any other) visualization when you run your report, try increasing the Height and/or Width of the visualization, or reducing the Label or Value fonts to a smaller size.